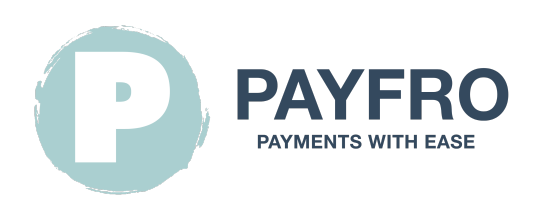

# Ccbill-Zahlungserweiterung für Shopware 6

Version:1.1.6 Datum: 2023-09-20 14:21:24

Vielen Dank, dass Sie sich für die Ccbill Payment Extension für Shopware 6 von Payfro entschieden haben. Diese Dokumentation führt Sie durch die Installation, Konfiguration und Nutzung des Zahlungs-Plugins. Mit diesem Plugin können Sie nahtlos sichere Zahlungsfunktionen in Ihre Shopware 6 E-Commerce-Plattform integrieren.

Bitte beachten Sie, dass diese Dokumentation voraussetzt, dass Sie mit Shopware 6 und seiner Administrationsoberfläche vertraut sind. Schnittstelle. Sollten Sie während der Installation oder Integration auf Schwierigkeiten stoßen oder Fragen haben Fragen haben, zögern Sie bitte nicht, sich an unser Support-Team zu wenden.

## Inhaltsübersicht

- [1. Einführung](#page-1-0)
- [2. Einrichtung](#page-1-1)
	- [Voraussetzungen](#page-1-2)
	- **[Schritte zur Installation](#page-1-3)**
- [3. Konfiguration](#page-1-4)
	- [Ccbill-Berechtigungsnachweise](#page-1-5)
	- [API-Anmeldeinformationen einrichten](#page-2-0)
	- [Konfiguration der Ccbill-Zahlungsmethode](#page-2-1)
	- **[Konfiguration von Transaktionsrückmeldungen und Webhooks](#page-2-2)** 
		- [Anweisungen:](#page-2-3)
- [4. Integration](#page-3-0)
	- **[Integration des Checkout-Prozesses](#page-3-1)**
	- **[Integration der Auftragsverwaltung](#page-3-2)**
	- [Transaktions-Zustandsdiagramm](#page-3-3)
- [5. Prüfung und Fehlersuche](#page-4-0)
	- [Einrichtung der Sandbox-Umgebung](#page-4-1)
	- [Testfälle und Szenarien](#page-4-2)
	- **E.** [Leitfaden zur Fehlerbehebung](#page-4-3)
- [6. Sicherheit und Compliance](#page-4-4)
	- [Maßnahmen zur Einhaltung der Vorschriften](#page-5-0)

## <span id="page-1-0"></span>1. Einführung

Die Ccbill Payment Extension für Shopware 6 von Payfro ermöglicht es Ihnen, sichere Zahlungen in Ihrem Shopware 6 Shop. Mit diesem Plugin können Sie Ihren Kunden nahtlose und sichere Zahlungsoptionen anbieten und so das ihr Einkaufserlebnis.

## <span id="page-1-1"></span>2. Einrichtung

### <span id="page-1-2"></span>Voraussetzungen

Bevor Sie mit der Installation fortfahren, vergewissern Sie sich bitte, dass Sie die folgenden Voraussetzungen erfüllt haben:

- Shopware 6.4+ ist auf Ihrem Server installiert und läuft.
- Sie haben administrativen Zugriff auf das Shopware 6 Backend.
- Sie haben Ccbill-Sandbox- und Produktionsanmeldedaten zur Hand.

### <span id="page-1-3"></span>Schritte zur Installation

Gehen Sie wie folgt vor, um die Ccbill Payment Extension für Shopware 6 zu installieren:

- 1. Laden Sie das Plugin-Paket von der Payfro-Website herunter.
- 2. Access your Shopware 6 backend administration panel.
- 3. Greifen Sie auf Ihr Shopware 6 Backend-Administrationspanel zu.
- 4. Klicken Sie auf die Schaltfläche "Erweiterung hochladen" und wählen Sie die Zip-Datei des Plugins aus.
- 5. Sobald der Upload abgeschlossen ist, klicken Sie auf "Installieren", um das Plugin zu installieren.
- 6. Nach der Installation aktivieren Sie das Plugin und leeren Sie den Cache.

## <span id="page-1-4"></span>3. Konfiguration

### <span id="page-1-5"></span>Ccbill-Berechtigungsnachweise

You will require the subsequent data from your CCBill account:

- Client Account Number
- Client Sub Account
- Flexform ID
- Salt Key
- Datalink Username
- Datalink Password

### <span id="page-2-0"></span>API-Anmeldeinformationen einrichten

Um eine Verbindung mit der Ccbill-API herzustellen, müssen Sie API-Anmeldedaten einrichten. Folgen Sie diesen Schritten:

- 1. Melden Sie sich in Ihrem Shop-Backend an.
- 2. Gehen Sie zu "Einstellungen" und wählen Sie "Erweiterungen".
- 3. Suchen Sie das Plugin Ccbill Payment Extension for Shopware 6 und klicken Sie es an.
- 4. Geben Sie Ihre von Ccbill bereitgestellten API-Anmeldedaten ein (API-Schlüssel, geheimer Schlüssel usw.).
- 5. Speichern Sie die Konfigurationseinstellungen.

### <span id="page-2-1"></span>Konfiguration der Ccbill-Zahlungsmethode

Passen Sie die Zahlungsmethoden des Plugins Ccbill Payment Extension for Shopware 6 an. Folgen Sie diesen Schritten:

- 1. Melden Sie sich bei Ihrem Shopware 6 Backend an.
- 2. Suchen Sie das Plugin Ccbill Payment Extension for Shopware 6 und klicken Sie es an.
- 3. Klicken Sie auf der Ccbill-Konfigurationsseite auf "Zahlungsarten konfigurieren".
- 4. Wählen Sie die Zahlungsmethode, die Sie anpassen möchten.
- 5. Passen Sie alle zusätzlichen Einstellungen oder Einschränkungen für jede Zahlungsmethode an.
- 6. Speichern Sie die Konfigurationseinstellungen.

### <span id="page-2-2"></span>Konfiguration von Transaktionsrückmeldungen und Webhooks

Bei der Integration von Zahlungsdienstleistern (PSP), die die Verwendung von Webhooks oder Transaktionsrückmeldungen erfordern, ist es wichtig, diese Komponenten korrekt zu konfigurieren, um eine reibungslose Kommunikation zwischen den Systemen zu gewährleisten. Nachfolgend finden Sie die URL für die Konfiguration Ihrer Webhooks oder Transaktionsrückmeldungen innerhalb der Umgebung des von Ihnen gewählten PSP:

### <span id="page-2-3"></span>Anweisungen:

Webhooks und Transaktionsrückmeldungen sind entscheidend für einen genauen und zeitnahen Informationsaustausch zwischen Ihrem System und dem Zahlungsdienstleister. Folgen Sie diesen Schritten, um den Webhook-Listener zu konfigurieren URL:

- 1. Zugang Konfiguration: Melden Sie sich beim administrativen Dashboard oder Bedienfeld Ihres PSP an. Navigieren Sie zum Abschnitt Einstellungen oder Integration, wo Sie Webhooks oder Transaktionsfeedback verwalten können.
- 2. Geben Sie die Webhook-URL ein: Geben Sie in das vorgesehene Feld für die Webhook- oder Transaktionsrückmelde-URL die folgende URL ein:

#### https://{YOUR\_DOMAIN}/api/\_action/pyfr/ccbill/webhook/listener

Ersetzen Sie **`{YOUR\_DOMAIN}`** durch den entsprechenden Shop-Domainnamen.

- 3. **Änderungen speichern:** Nachdem Sie die URL eingegeben haben, speichern Sie Ihre Änderungen, damit die Konfiguration übernommen wird.
- 4. Testen Sie die Konfiguration: Um sicherzustellen, dass die Webhook-Einrichtung erfolgreich ist, führen Sie eine Test Transaktion durch oder lösen Sie ein Webhook-Ereignis aus, wie in der Dokumentation Ihres PSP angegeben. Überwachen Sie den Transaktionsstatus, um sicherzustellen, dass die Daten erfolgreich zwischen Ihrem System und dem PSP.

Indem Sie Ihre Webhook- oder Transaktionsfeedback-Konfiguration unter Verwendung der bereitgestellten URL einrichten, schaffen Sie einen zuverlässigen Kommunikationskanal, der Echtzeit-Updates zwischen Ihrem System und dem Zahlungsdienstleister ermöglicht. Anbieter ermöglicht. So können Sie sicherstellen, dass Sie immer auf dem neuesten Stand sind, was den Transaktionsstatus, Auftragsänderungen und andere wichtige Daten im Zusammenhang mit Ihren Zahlungsprozessen.

# <span id="page-3-0"></span>4. Integration

### <span id="page-3-1"></span>Integration des Checkout-Prozesses

Um das Ccbill Payment Extension for Shopware 6 Zahlungsplugin in den Checkout-Prozess zu integrieren, folgen Sie diesen Schritte:

- 1. Greifen Sie auf Ihr Shopware 6 Backend zu.
- 2. Gehen Sie zu "Verkaufskanäle" und wählen Sie den Verkaufskanal aus, den Sie konfigurieren möchten.
- 3. Gehen Sie zu "Zahlung und Versand" und wählen Sie "Zahlungsarten".
- 4. Wählen Sie die Zahlungsmethode, die Sie verwenden möchten.
- 5. Speichern Sie die Konfigurationseinstellungen.

### <span id="page-3-2"></span>Integration der Auftragsverwaltung

Um Erfassungen, Rückerstattungen und Stornierungen mit dem Zahlungsplugin Ccbill Payment Extension for Shopware 6 abzuwickeln, folgen Sie diese Schritte:

- 1. Zugriff auf das Shopware 6 Backend.
- 2. Gehen Sie zu "Bestellungen" und wählen Sie "Übersicht".
- 3. Suchen Sie einen Auftrag und klicken Sie auf eine Nummer in der Spalte "Auftragsnummer".
- 4. Navigieren Sie zur Registerkarte Ccbill.
- 5. Über die Registerkarte Ccbill können Sie Zahlungen erfassen, erstatten oder stornieren.

### <span id="page-3-3"></span>Transaktions-Zustandsdiagramm

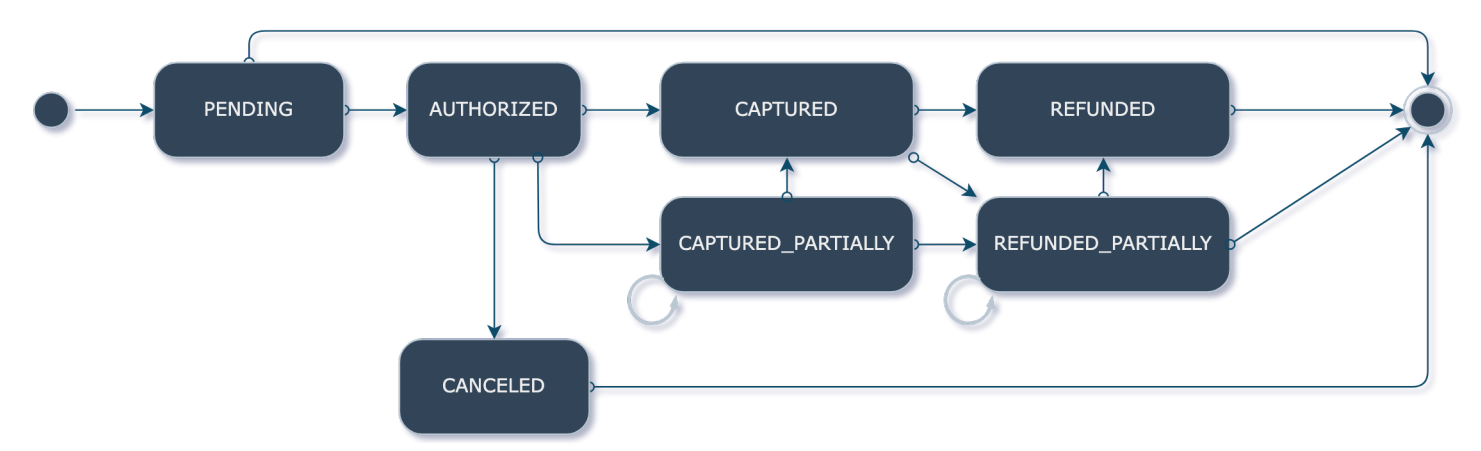

Das Transaktionszustandsdiagramm stellt den Zustandsablauf von Transaktionen dar.

# <span id="page-4-0"></span>5. Prüfung und Fehlersuche

### <span id="page-4-1"></span>Einrichtung der Sandbox-Umgebung

Richten Sie für Testzwecke eine Sandbox-Umgebung ein. Gehen Sie wie folgt vor:

- 1. Wenden Sie sich an Ccbill, um die Zugangsdaten für die Sandbox-API zu erhalten.
- 2. Zugriff auf das Shopware 6 Backend.
- 3. Gehen Sie zu "Einstellungen" und wählen Sie "Erweiterungen".
- 4. Suchen Sie das Plugin Ccbill Payment Extension for Shopware 6 und klicken Sie es an.
- 5. Wechseln Sie in die Sandbox-Umgebung und geben Sie die Anmeldedaten für die Sandbox-API ein.
- 6. Speichern Sie die Konfigurationseinstellungen.

### <span id="page-4-2"></span>Testfälle und Szenarien

Führen Sie verschiedene Testfälle und Szenarien durch, um die ordnungsgemäße Funktionalität sicherzustellen. Ziehen Sie die folgenden Szenarien:

- Erfolgreiche Zahlungen
- Fehlgeschlagene Zahlungen
- Zahlungserfassungen, Erstattungen und Stornierungen
- Behandlung von Fehlerfällen
- Überprüfung der Aktualisierungen des Auftrags- und Zahlungsstatus

### <span id="page-4-3"></span>Leitfaden zur Fehlerbehebung

Sollten während des Integrations- oder Testprozesses Probleme auftreten, lesen Sie bitte den Leitfaden zur Fehlerbehebung der von Payfro zur Verfügung gestellt wird. Der Leitfaden hilft Ihnen bei der Behebung häufiger Probleme und Fehler.

## <span id="page-4-4"></span>6. Sicherheit und Compliance

### <span id="page-5-0"></span>Maßnahmen zur Einhaltung der Vorschriften

Payfro's Ccbill Payment Extension für Shopware 6 Payment Plugin erfüllt die folgenden Industriestandards PCI-DSS (Payment Card Industry Data Security Standard), um ein Höchstmaß an Sicherheit für Zahlungstransaktionen zu gewährleisten. Transaktionen. Das Plugin stellt sicher, dass Ihre Plattform die notwendigen Sicherheitsanforderungen erfüllt.

Herzlichen Glückwunsch! Sie haben die Ccbill Payment Extension für Shopware 6 Payment erfolgreich installiert, konfiguriert und integriert. Shopware 6 Payment installiert und integriert. Sollten Sie auf Probleme stoßen oder weitere Unterstützung benötigen, wenden Sie sich bitte an unser Support-Team. Wir wünschen Ihnen ein nahtloses und sicheres Zahlungserlebnis für Ihre Kunden.

Mit freundlichen Grüßen,

Payfro Team